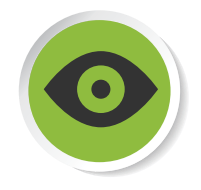

# Fiche de détail : TRETIEN ET OPTIMISATION DE votre système

# A. Nettoyage du disque dur :

L'outil **Nettoyage du disque** permet de diminuer le nombre de fichiers inutiles sur votre disque dur pour libérer de l'espace de stockage. Il supprime les fichiers temporaires du système, internet temporaires, vide la Corbeille et élimine toute une série de fichiers résiduels d'installation.

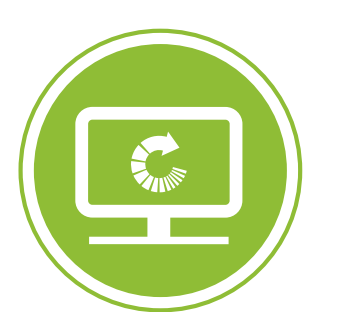

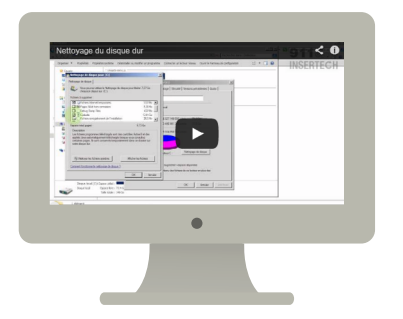

- 1. Pour ouvrir Nettoyage de disque, ouvrez votre navigateur Windows, cliquez sur le disque à nettoyer avec le bouton droit de la souris, et choisissez Propriétés
- 2. Dans la fenêtre qui s'affiche, cliquez sur le bouton Nettoyage de disque.
- 3. Dans la boîte de dialogue Nettoyage de disque, sélectionnez les cases à cocher correspondant aux types de fichiers à supprimer, puis cliquez sur OK.
- 4. Dans le message qui s'affiche, cliquez sur Supprimer les fichiers.

# **INSERTECH**

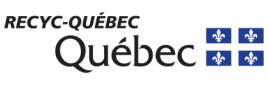

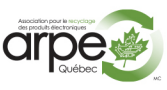

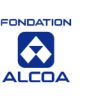

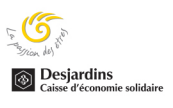

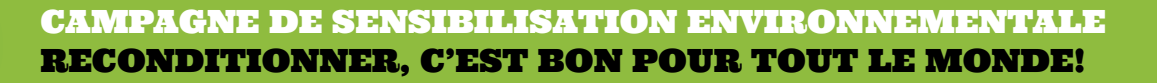

## B. Amélioration des performances de votre système

Si Windows s'exécute lentement, vous pouvez l'accélérer en désactivant certains effets visuels. Il s'agit ici de trouver un compromis entre l'apparence et la performance. Préférez-vous que Windows s'exécute plus rapidement ou qu'il soit plus beau ?

Vous pouvez désactiver chacun des effets visuels ou laisser Windows s'en occuper pour vous. Les effets visuels contrôlables sont au nombre de 20 et concernent, par exemple, la transparence, la façon dont les menus s'ouvrent et se ferment ou encore l'affichage des ombres.

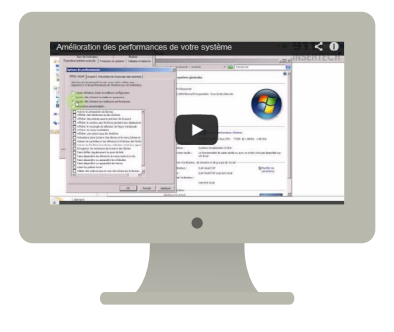

- 1. Cliquez avec le bouton droit de votre souris sur **Ordinateur**, puis choisissez **Propriétés**.
- 2. Cliquez sur **Paramètres système avancés** dans le volet de gauche (dans Windows 7).
- 3. Dans la fenêtre qui s'ouvre, cliquez sur l'onglet **Paramètres système avancés**, puis dans la section **Performances**, cliquez sur le bouton **Paramètres**.
- 4. Dans l'onglet **Effets visuels**, cliquez sur **Ajuster afin d'obtenir les meilleures performances,** puis sur **OK.**

#### C. Désinstallation de programmes inutiles :

Vous pouvez désinstaller un programme non utilisé si vous souhaitez libérer de l'espace sur le disque dur. Pour ce faire, vous pouvez utiliser dans la rubrique Programmes et fonctionnalités, l'outil **Ajout/Suppression de programmes.**

Il est conseillé d'effacer des programmes avec cet outil afin d'avoir une désinstallation complète et efficace de tous les composants du programme.

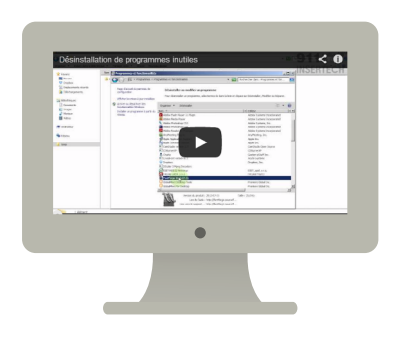

INSERTEC

- 1. À partir du bouton **Démarrer** tout en bas à gauche, lancez le **Panneau de configuration.**
- 2. Cliquez puis sur **Programmes et fonctionnalités.**
- 3. Choisissez le programme à supprimer de l'ordinateur puis cliquez sur **Désinstaller.**

#### **Remarque**

Certaines applications offrent un outil intégré pour la désinstallation, c'est mieux de l'utiliser lorsqu'il est disponible.

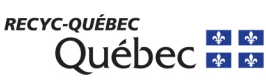

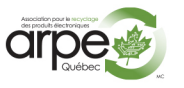

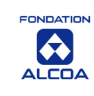

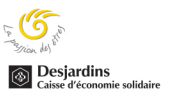

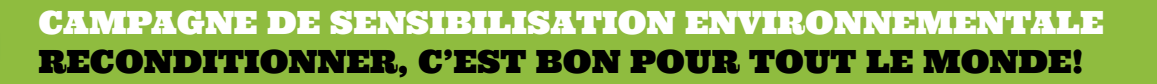

#### D. Optimisation de votre navigateur web

Au fil de votre navigation sur Internet ou lorsque vous installez certains programmes, des modules complémentaires peuvent se rajouter à votre insu, accaparer des ressources, voire poser une menace de sécurité. Allégez votre navigateur pour plus de rapidité et de sûreté.

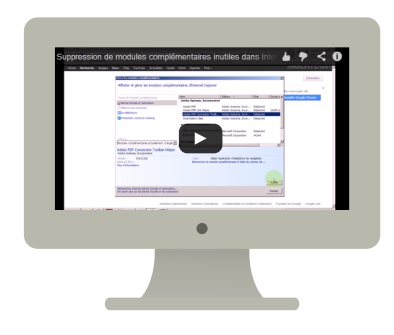

- 1. Ouvrez votre navigateur web. La procédure décrite ici s'applique à Internet Explorer 9. Pour les autres navigateurs, la procédure est un peu différente mais le principe est le même.
- 2. Cliquez sur le bouton **Outils** dans le coin en haut à droite, puis cliquez sur **Gérer les modules complémentaires**
- 3. Sous **Types de module complémentaire**, cliquez sur **Barres d'outils et extensions**
- 4. Sous **Afficher**, vous pouvez sélectionner un des modules complémentaires suivants :
	- **Tous les modules complémentaires.**
	- **Modules complémentaires actuellement chargés par la page Web.**
	- **Exécuter sans autorisation** pour les modules approuvés au préalable par Microsoft
- 5. Pour activer ou désactiver les modules complémentaires :
	- Pour activer un module complémentaire, sélectionnez-le et cliquez sur **Activer**.
	- Pour ne pas utiliser un module complémentaire, sélectionnez-le et cliquez sur **Désactiver**
- 6. Répétez l'étape précédente pour chaque module complémentaire à activer ou désactiver.
- 7. Cliquez sur **Fermer** pour terminer.

**AVEC LE SOUTIEN FINANCIER DE INSERTECH** 

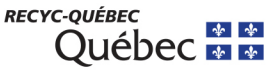

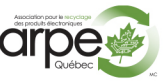

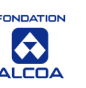

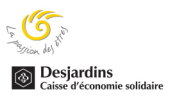

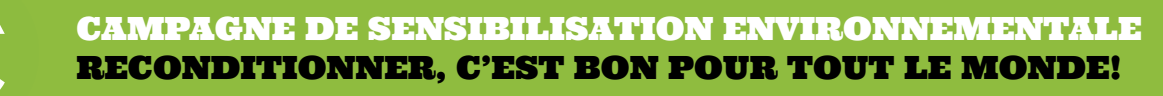

#### F. Optimisation du démarrage (MSCONFIG) :

De nombreux programmes démarrent automatiquement avec Windows. Les éditeurs conçoivent souvent leurs logiciels pour qu'ils s'ouvrent en arrière-plan de manière invisible pour l'utilisateur.

Si cette technique est utile pour les programmes très utilisés, elle présente moins d'intérêt pour les logiciels peu sollicités, car elle **gaspille des ressources et allonge le délai nécessaire** au démarrage complet de Windows.

#### **Décidez par vous-même si vous souhaitez qu'un programme s'exécute au démarrage.**

Comment savoir quels programmes s'exécutent automatiquement au démarrage ? C'est simple quand le programme ajoute une icône dans la zone de notification.

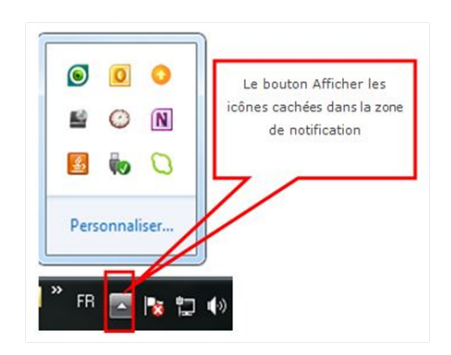

Regardez les programmes qui y apparaissent et identifiez ceux à exécuter automatiquement au démarrage. Certains programmes exécutés automatiquement peuvent ne pas apparaître dans la zone de notification. Il est alors nécessaire de passer par l'outil Configuration du système (MSCONFIG).

L'outil avancé **Configuration du système** peut aussi permettre de diagnostiquer les problèmes qui peuvent empêcher Windows de démarrer correctement.

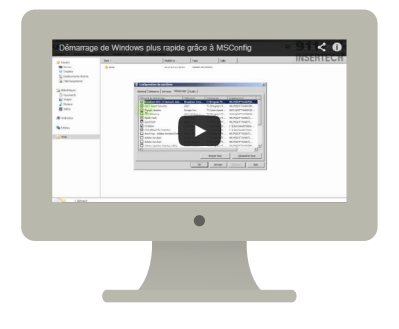

**INSERTECH** 

- 1. Cliquez sur le bouton **Démarrer** de Windows, tout en bas à gauche.
- 2. Dans la boîte de recherche, taper **msconfig**, puis tapez sur la touche **Entrée**.
- 3. Rendez-vous à l'onglet **Démarrer**, décochez les programmes inutiles et cliquer sur **Appliquer** ou **Ok** pour terminer.
- 4. Redémarrez votre ordinateur pour appliquer les changements.

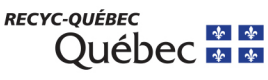

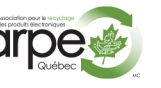

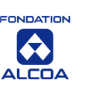

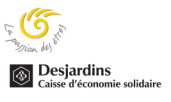

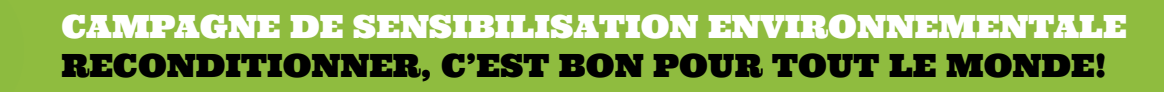

### F. Défragmentation du disque dur :

Au fur et à mesure de l'utilisation de l'ordinateur, des fichiers et des programmes sont ajoutés, supprimés ou modifiés sur votre **disque dur**. Ils sont fragmentés en petits blocs (ou clusters) éparpillés sur toute la surface du disque dur. Pour rassembler les morceaux et lire les données, le disque doit tourner sans cesse et les têtes de lecture doivent faire de nombreux mouvements.

L'outil **Défragmenteur de disque** permet de réorganiser les blocs, et d'optimiser l'accès aux fichiers. Ainsi, les têtes de lecture du disque se déplacent moins, l'accès aux données est plus rapide, et on évite une usure prématurée du disque dur.

Le **Défragmenteur de disque** s'exécute sur une planification, mais peut également être fait manuellement. Il s'utilise aussi sur les périphériques de stockage amovibles tels que les disques externes et les clés USB.

Il est conseillé de lancer la défragmentation en dernier, après les autres étapes d'optimisation.

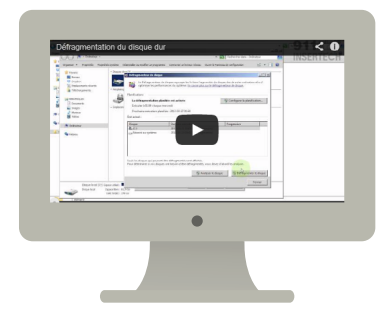

**INSERTECH** 

- 1. Pour ouvrir le **Défragmenteur de disque**, ouvrez l'explorateur Windows, cliquez avec le bouton droit de la souris sur le disque que vous souhaitez dé fragmenter, et choisissez **Propriétés.**
- 2. Dans la fenêtre qui s'affiche, cliquez sur l'onglet **Outils** puis sur le bouton **Défragmenter maintenant**.
- 3. Sélectionnez le disque à défragmenter, exécutez **Défragmenter le disque**.

L'exécution complète du Défragmenteur de disque peut prendre entre plusieurs minutes et quelques heures, selon la taille et le degré de fragmentation de votre disque dur. Toutefois, vous pouvez continuer d'utiliser votre ordinateur durant le processus de défragmentation.

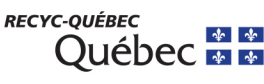

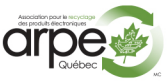

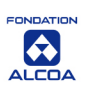

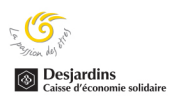